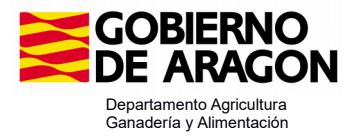

# Manual Aplicación Web Asignación de Pastos **Comunales**

Abril, 2024

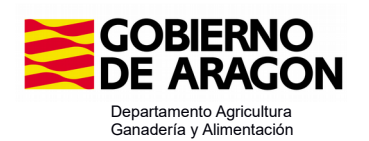

# ÍNDICE

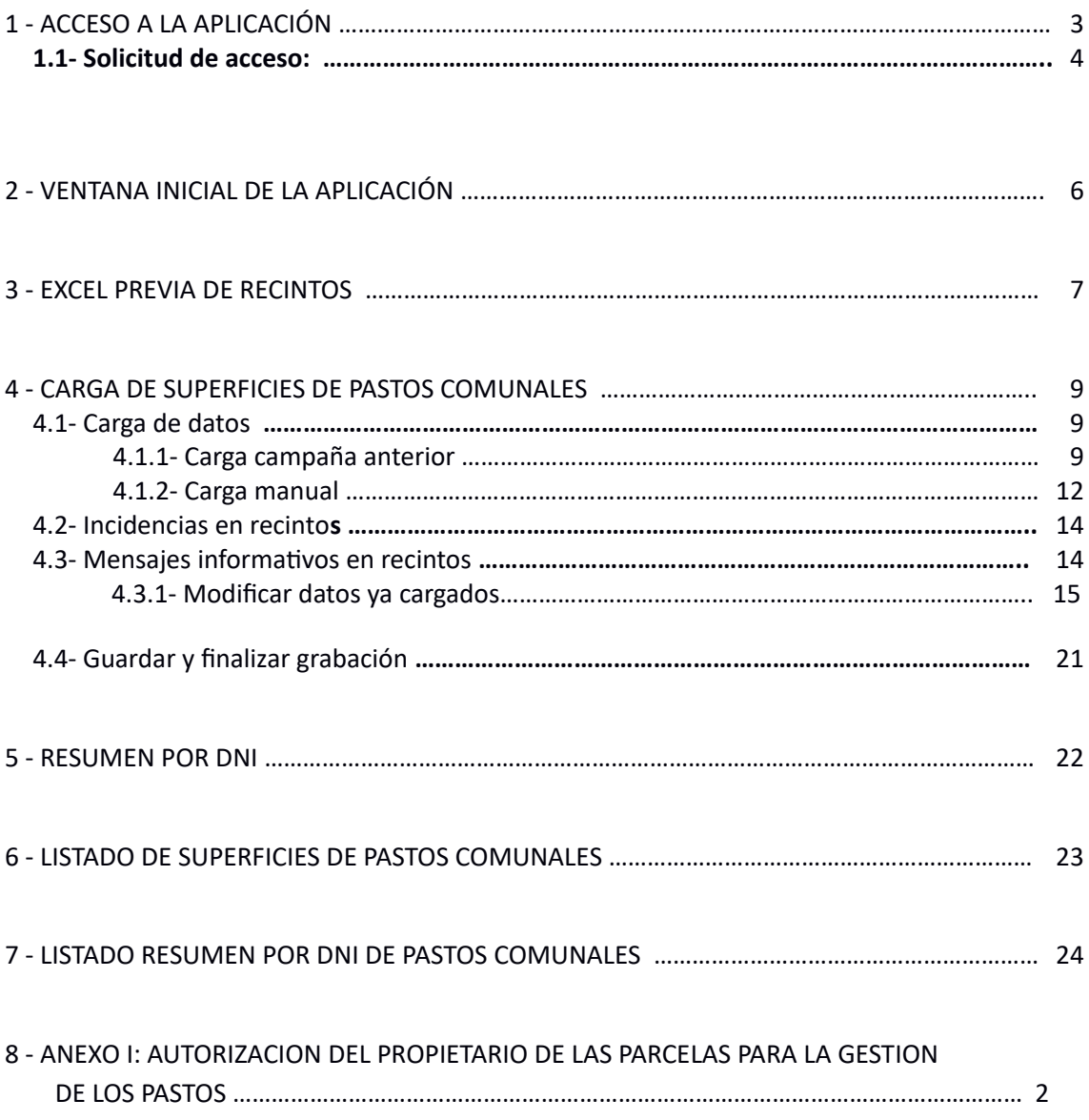

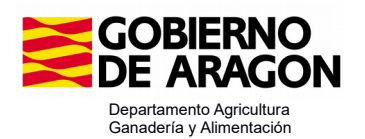

#### 1 - ACCESO A LA APLICACIÓN

Para acceder tanto al Manual, como a la Aplicación Web de asignación de pastos comunales del Departamento de Agricultura Ganadería y Medio Ambiente, la dirección será:

1.- [htps://www.aragon.es/-/sistema-de-captura-ayudas-pac-sga-pac-](https://www.aragon.es/-/sistema-de-captura-ayudas-pac-sga-pac-)

Que nos llevará a la siguiente pantalla

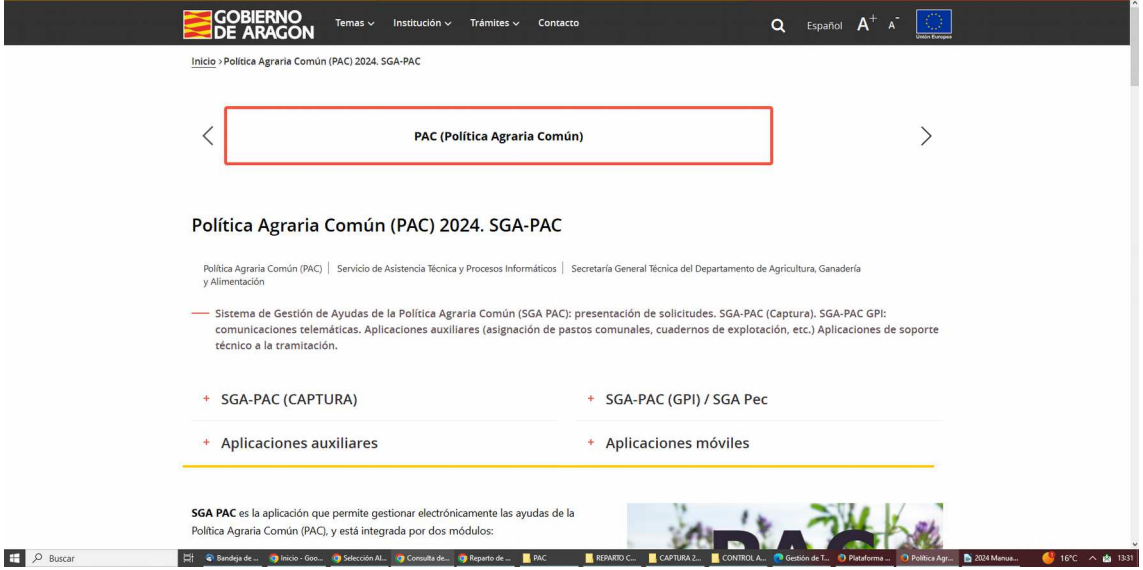

Y dentro de "Aplicaciones Auxiliares", ya aparecerán tanto la Aplicación como el Manual. Picar en ellos para acceder.

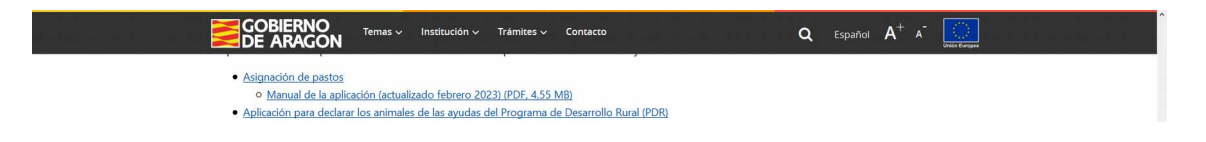

La dirección para acceder a la plataforma:

[htps://aplicaciones.aragon.es/weblogon/pages/login.xhtml](https://aplicaciones.aragon.es/weblogon/pages/login.xhtml)

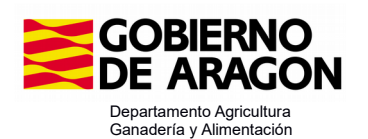

Una vez que se haya accedido a la Plataforma, en la ventana de validación debemos introducir el usuario y la contraseña que nos deben de haber proporcionado.

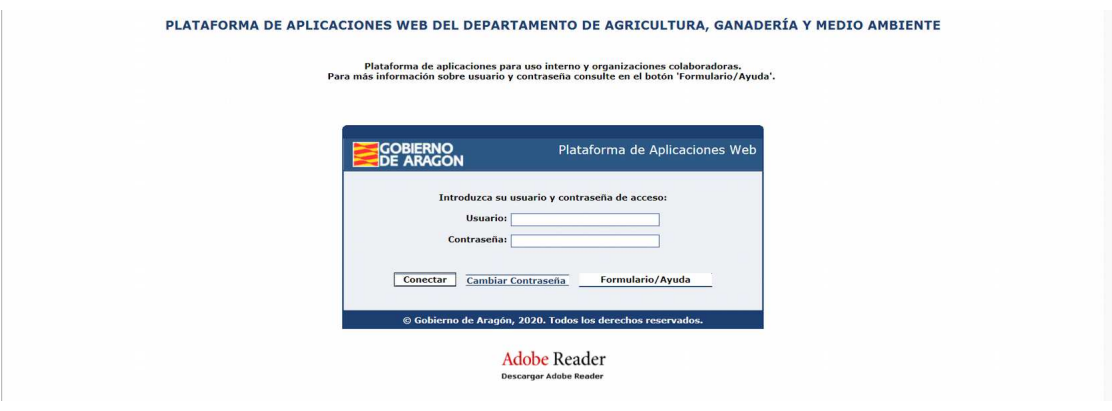

**Figura 1: Acceso a la plataforma de aplicaciones del Departamento Agricultura y Medio Ambente**

#### **1.1- Solicitud de acceso:**

Si no tiene usuario y contraseña, se deberá solicitar mediante el impreso de solicitud que aparece al pulsar el botón formulario de la ventana de acceso a aplicaciones.

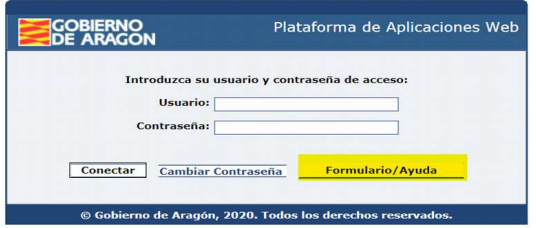

En datos generales recogerá los datos de la persona que esté autorizada por la enidad gestora de los pastos y que vaya a acceder a la aplicación para grabar los datos (NIF del usuario de la aplicación). En el apartado empresa y puesto de trabajo, se indicará el CIF y nombre de la enidad gestora. Tener en cuenta, que los CIF de Enidades Gestoras que son Comunidades no consituídas como Sociedades Registradas (S.L., S.C., S.AT., C.B...), tendrán que solicitar en catastro, el CIF que les identifique para 2024 (estos CIF empezarán por K24…..).

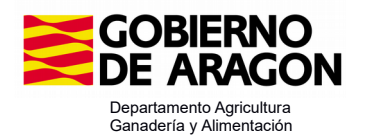

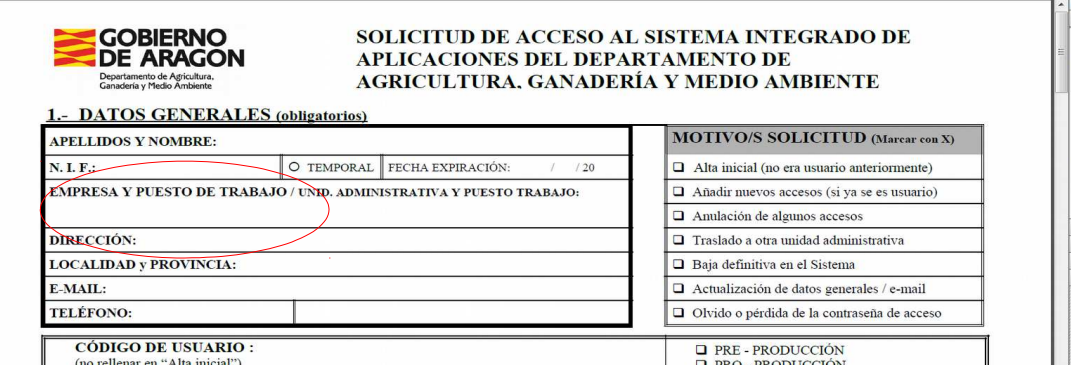

En el apartado de las aplicaciones se marcará "Entorno Web", "Asignación de pastos

comunales", "C".

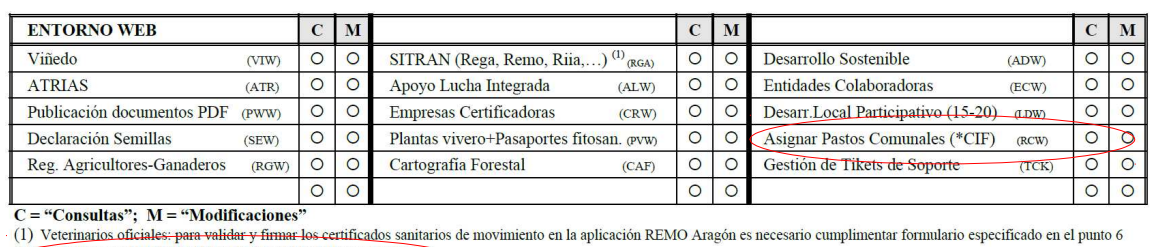

*<u>e*</u> CIF) Indicar en OBSERVACIONES los CIF/ CIF's a dar de alta.

**OBSERVACIONES / ACLARACIONES / JUSTIFICACION DE LA SOLICITUD:** 

El impreso precisa sello de la entidad gestora y firma del Secretario del Ayuntamiento con el visto bueno del Alcalde o del representante de la enidad gestora

Se requiere un nuevo documento para aquellos casos en que los propietarios no sean los gestores directos de los pastos. Este documento se deberá adjuntar a la solicitud de acceso a la Aplicación de Asignación de Pastos Comunales. Se adjunta como Anexo I del Manual y también estará disponible en la Web del Gobierno de Aragón

Se remitirá vía correo electrónico a la dirección [5213@aragon.es](mailto:5213@aragon.es) o por correo ordinario:

> Secretaría General Técnica Servicio de Asistencia Técnica y Procesos Informáicos Departamento de Agricultura, Ganadería y Alimentación Plaza San Pedro Nolasco, 7 50071 Zaragoza

En el caso de olvido de contraseña o de más de tres intentos consecuivos de acceso fallidos al sistema, el usuario queda bloqueado.

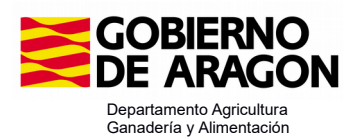

Podrá restablecer la contraseña siguiendo las instrucciones desde esta dirección:

https://micuenta.aragon.es/mem/web/recoverPassword

Ponga su DNI con letra y pulse continuar y siga cuidadosamente las instrucciones.

Le llegará un código a su correo electrónico o a su teléfono móvil.

#### 2 - VENTANA INICIAL DE LA APLICACIÓN

La aplicación Web mostrará el CIF municipal sobre el que se esté autorizado, será coincidente con el existente en la solicitud de acceso. Si una misma persona está autorizada para varios CIF, se mostrarán en un desplegable, deberá seleccionar el CIF municipal correspondiente y se presionará sobre el botón "Seleccionar".

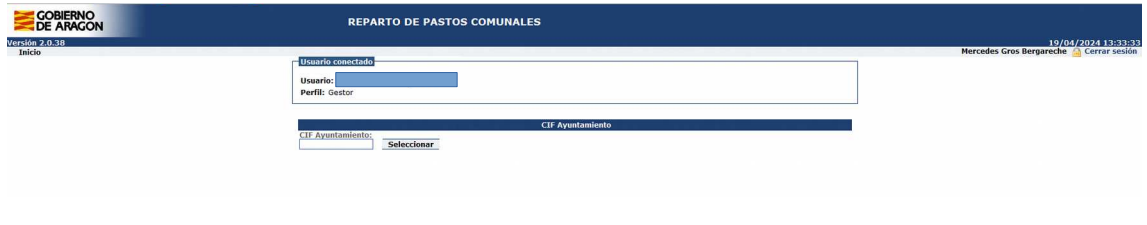

**Figura 2: Selección de CIF**

En el caso de que el usuario no dispusiera de ningún CIF municipal para trabajar, tendrá que solicitar el acceso al Gestor de la aplicación:

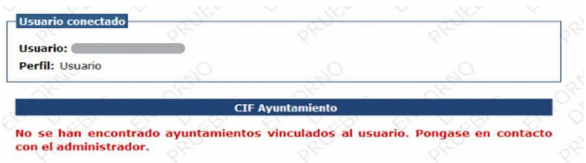

Si el acceso es para un CIF K…… (Enidades que **NO** son Sociedades Registradas (S.L., S.C., S.AT., C.B…)), sólo podrán hacerlo si es K24…..

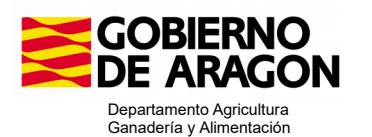

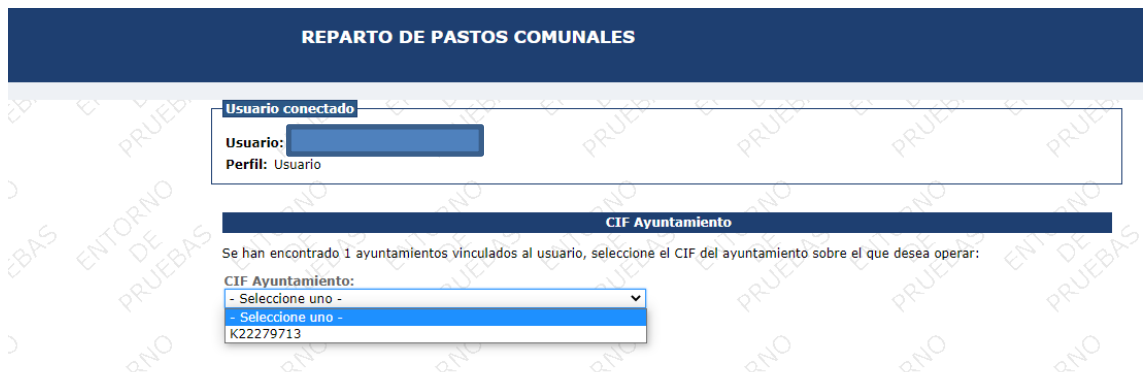

Las opciones de menú que se activan al seleccionar el CIF municipal son las siguientes:

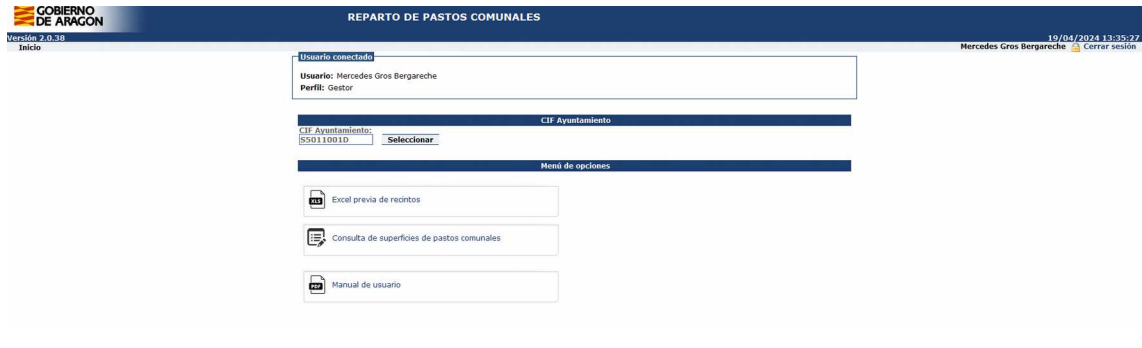

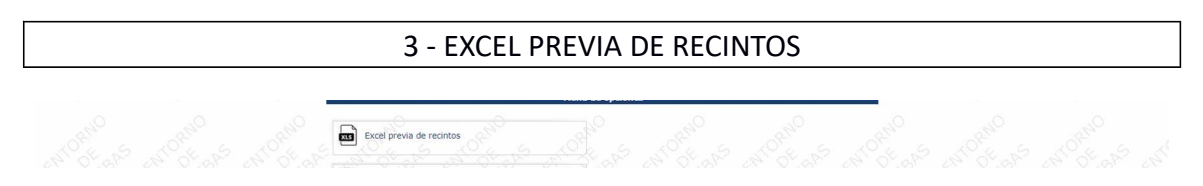

La primera opción del menú es la obtención de una Excel de consulta de recintos con los datos de catastro de 2023 y también de concentración parcelaria. Al presionar sobre esta opción se abre automáticamente un documento en formato Excel que permite la descarga de los recintos de pastos que en catastro están asociados al CIF del Ayuntamiento o Entidad Gestora.

#### **Dos cosas atener en cuenta:**

- **Al haberse cargado en los datos de catastro un K para cada parcela en el caso de comunidades, sociedades..sin CIF, no da datos en la excell previa, aunque luego si aparecen en la pestaña de "carga de supericies de pastos comunales" para reparir.**
- **Se ha actualizado la ortofoto y ha habido revisión de los usos. Los recintos de uso SIGPAC pastos (PA/PR/PS) en la campaña anterior que hayan pasado esta campaña a uso matorral (MT) no aparecen para reparir.**

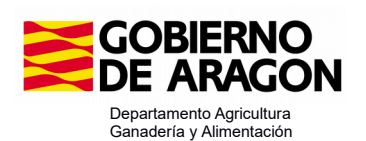

En función de la conexión a internet y del número de recintos a listar, el proceso se puede ser lento ( tenga paciencia). Al picar, se descarga

En esta Excel, se informa de los CAP que tienen los recintos en el SIGPAC a fecha 15 de enero de 2024 (fecha de toma de datos para realizar la Solicitud Única-2024). Los campos referentes al CSP son:

- Automáico: se calcula con los factores suelo, vegetación y pendiente
- Manual: CSP puesto por la Comunidad Autónoma por revisión del recinto
- Prevalente: CSP sobre el que se realiza el cálculo.

La supericie neta se calculará con el CSP prevalente.

## **Información de la Excel previa:**

 **•** Compatibilidad en las mejoras visuales para Excel y Libre Office Calc

 **•** El nombre del fichero incluye el valor de la campaña y el NIF del Ayuntamiento o Entidad gestora.

• Salen resaltados los recintos en los que se ha modificado la superficie bruta, y/o el CSP prevalente, los valores modificados aparecen en rojo, y nos informa del dato de la campaña anterior.

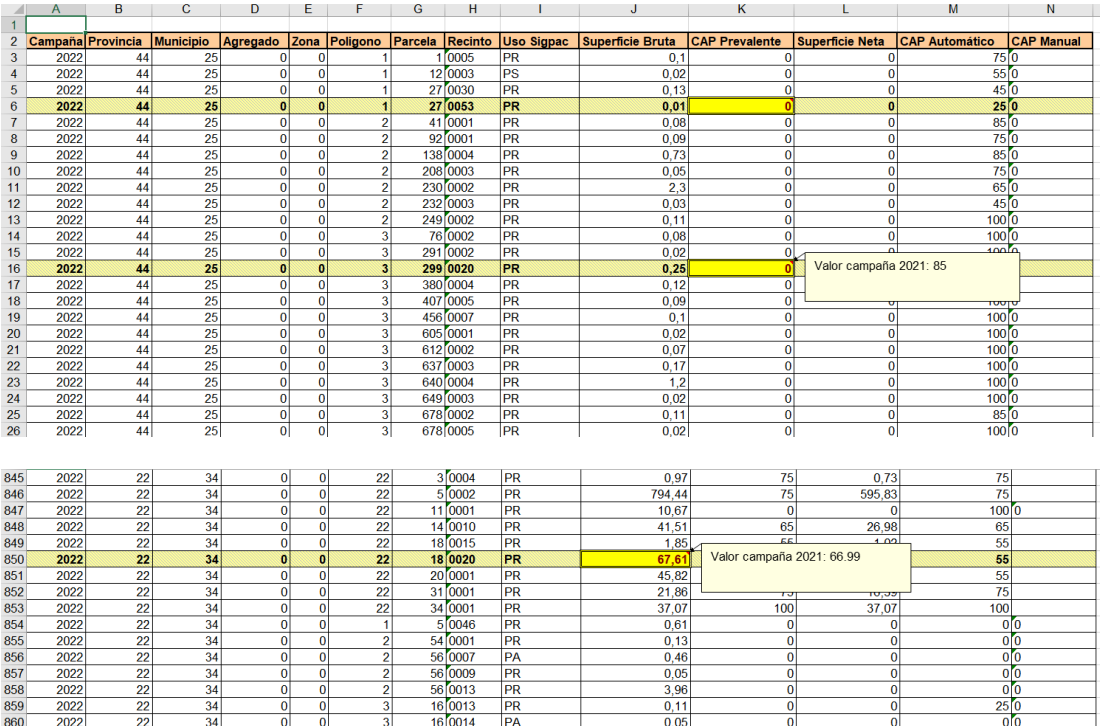

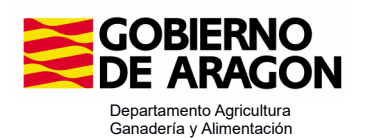

4 - CARGA DE SUPERFICIES DE PASTOS COMUNALES

Carga de superficies de pastos comunales

En esta segunda opción de menú, se accede a la parte que permite asignar los datos de las superficies de pastos comunales que el Ayuntamiento o la entidad gestora cede a los ganaderos.

La ventana muestra una parte superior donde se introducen los datos de los recintos que se van a asignar así como los datos del adjudicatario. Da la posibilidad de cargar los datos de la campaña anterior, y de cargar recintos manualmente.

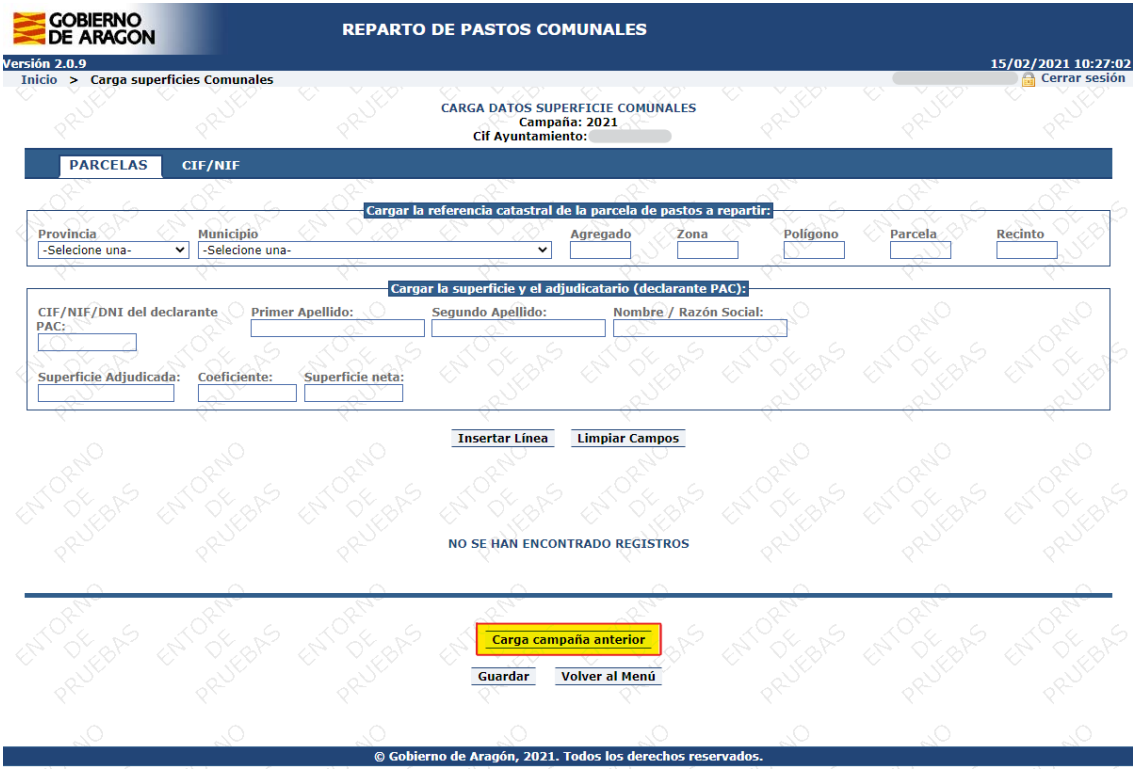

#### **4.1- Carga de datos**

#### 4.1.1- Carga campaña anterior:

Los usuarios que realizaron la adjudicación de los pastos con el programa de Asignación de pastos comunales en la campaña 2023, ya aparecerán cumplimentados todos los campos con los datos de la campaña anterior. Solo tendrán que grabar si se va a realizar alguna modificación.

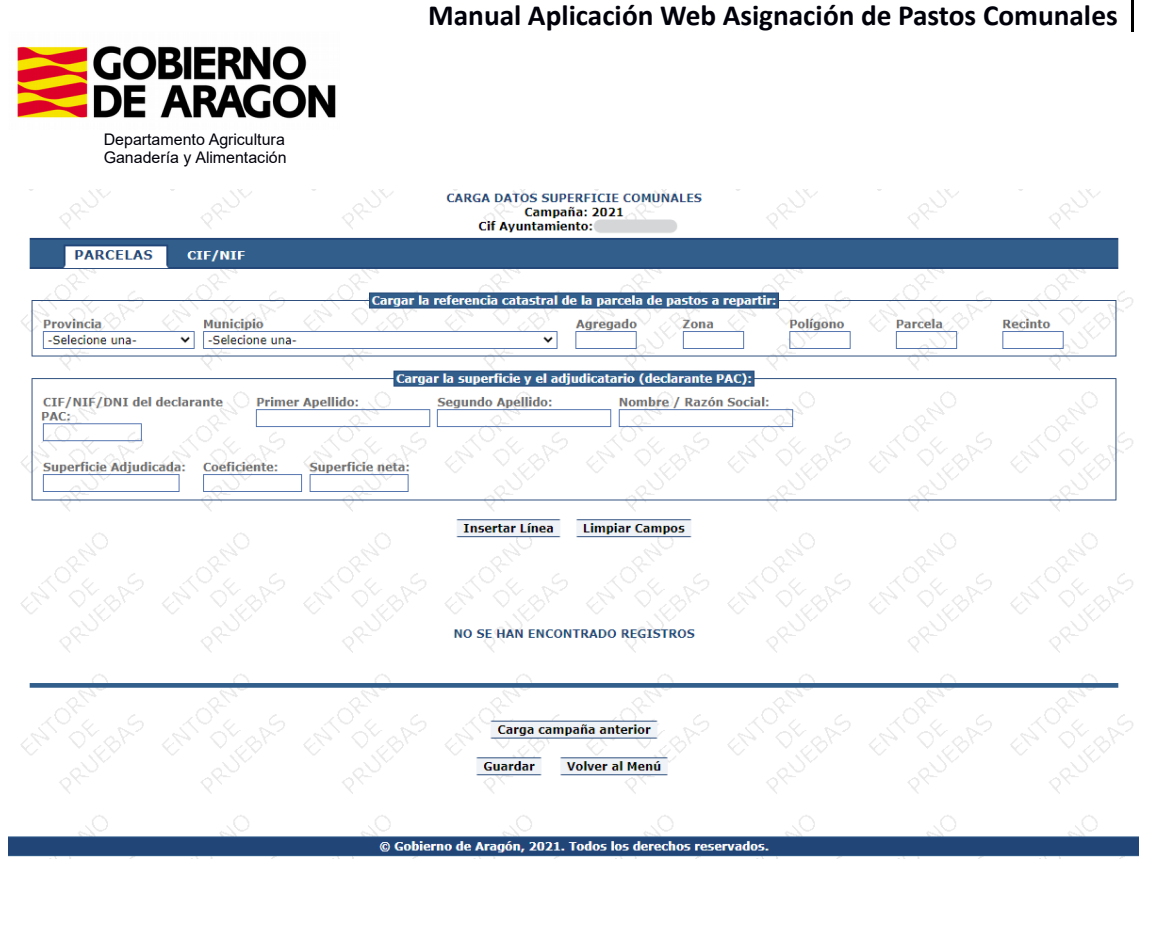

Abril 2024 10

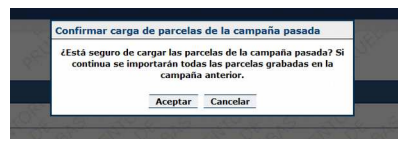

En la parte inferior recoge todos los recintos que han sido adjudicados, a quién y la superficie bruta y neta adjudicada.

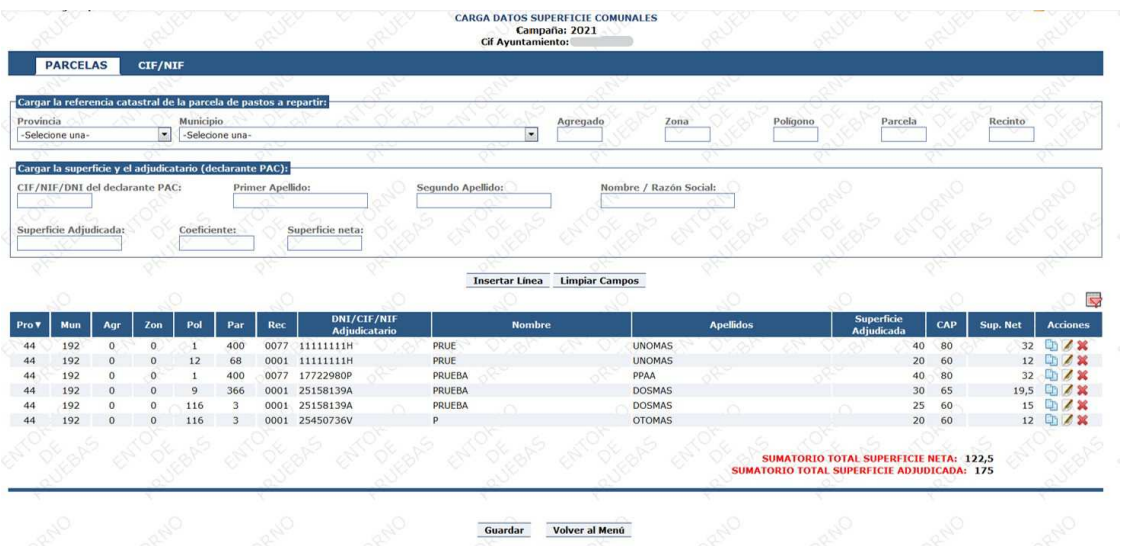

Habrá que darle a Guardar, y nos pregunta si estamos seguros. Sobre estos datos se pueden grabar las modificaciones que proceda.

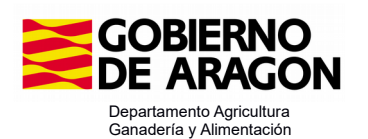

#### **Aviso de errores**:

1. Al cargar los datos de la campaña anterior, se le indica al usuario la ocurrencia de errores durante el proceso

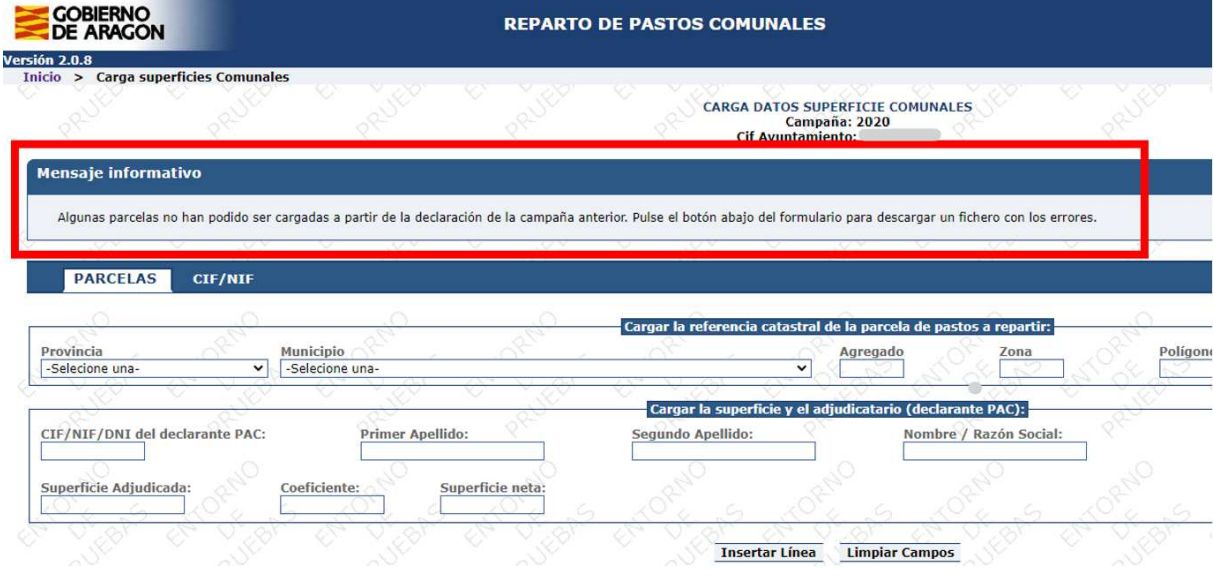

2. Podrá consultar en todo momento los errores al cargar la campaña anterior mediante la descarga de una hoja de cálculo

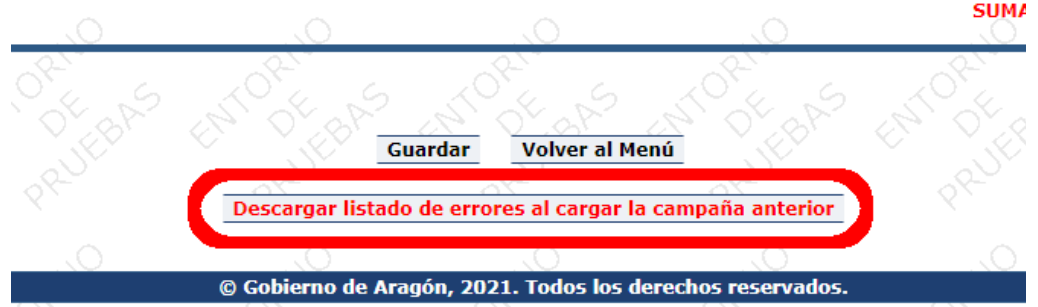

La hoja de cálculo tendrá la misma apariencia que la tabla de carga de superficies pero indicando el error detectado al importar:

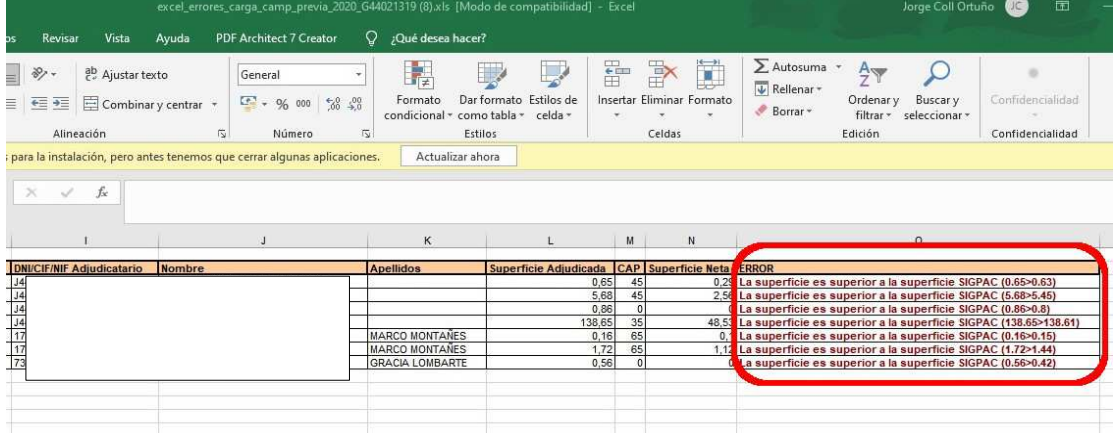

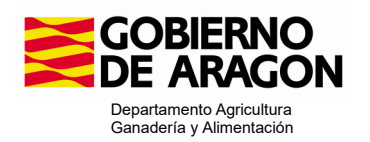

Tomando en cuenta esos errores podrán realizar la carga de esos registros corrigiendo lo indicado.

En el caso de municipios de Concentración parcelaria, al haber modiicado en 2022 la forma de declarar los recintos de concentración, NO se van a poder descargar los datos de la campaña anterior, les saldrá esta incidencia: "No se ha encontrado la referencia.."

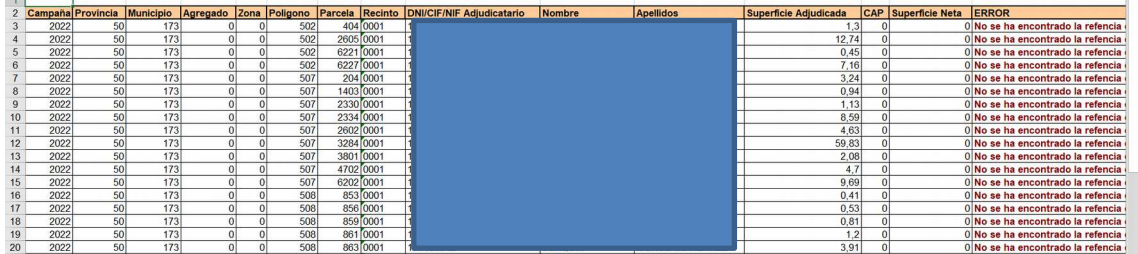

#### 4.1.2- Carga manual:

En el caso de enidades nuevas, o inclusión de algún recinto nuevo, se procederá a la grabación manual. Los datos a incluir son: Provincia, Municipio, Agregado, Zona, Polígono, Parcela, Recinto, NIF, Nombre y/o Apellidos y Supericie adjudicada, **la separación entre la parte entera de la decimal será un 'punto'**.

Existen dos posibilidades, por parcela o por CIF/NIF. Para ello nos posicionaremos en la ventana correspondiente:

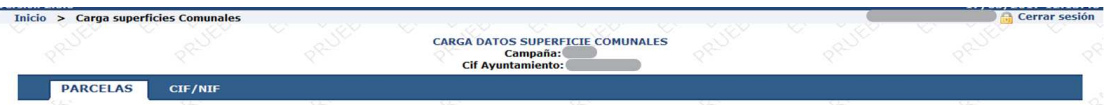

**Figura 3: Carga de datos por parcela o por CIF/NIF**

**-** Por parcela, se deberá introducir como parte ija los datos de Provincia, Municipio, Agregado, Zona, Polígono, Parcela, Recinto y se irá modificando el NIF, Nombre y/o Apellidos y Supericie adjudicada. Cada vez que se incluyan los datos personales del adjudicatario se tendrá que presionar sobre el botón "*Insertar Línea*", para que los datos pasen al listado.

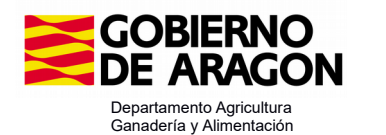

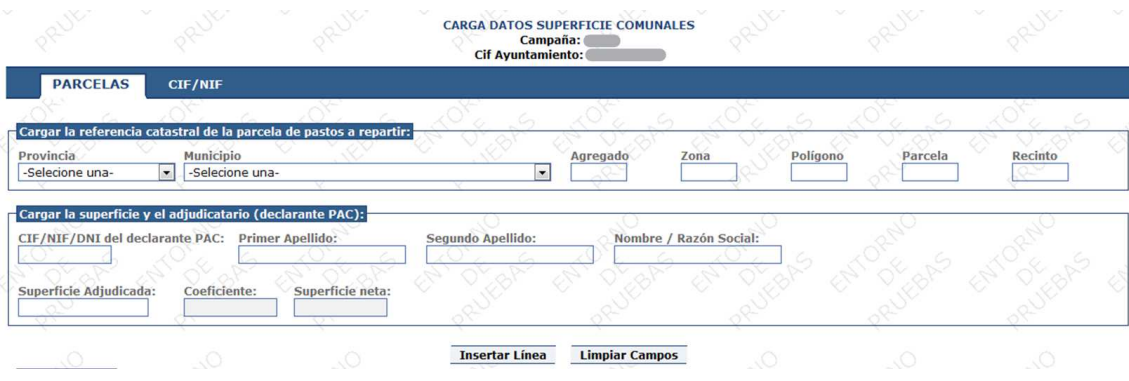

**Figura 4: Carga de datos por parcela**

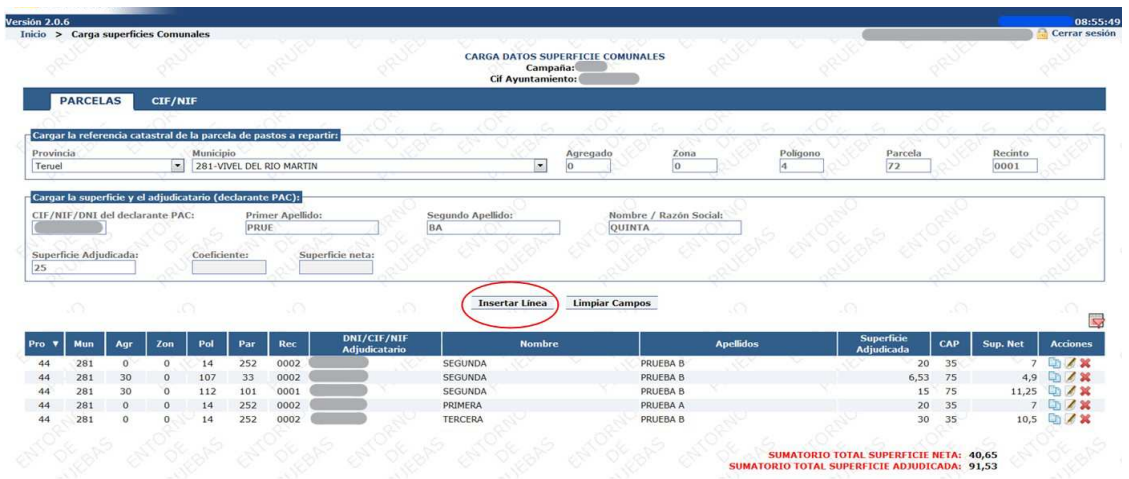

**-** Por CIF/ NIF, la parte ija serán los datos personales del adjudicatario, y se podrán asignar varios recintos a un mismo NIF/CIF. Una vez introducido el recinto se tendrá que presionar sobre el botón "*Insertar Línea*", para que los datos pasen al listado.

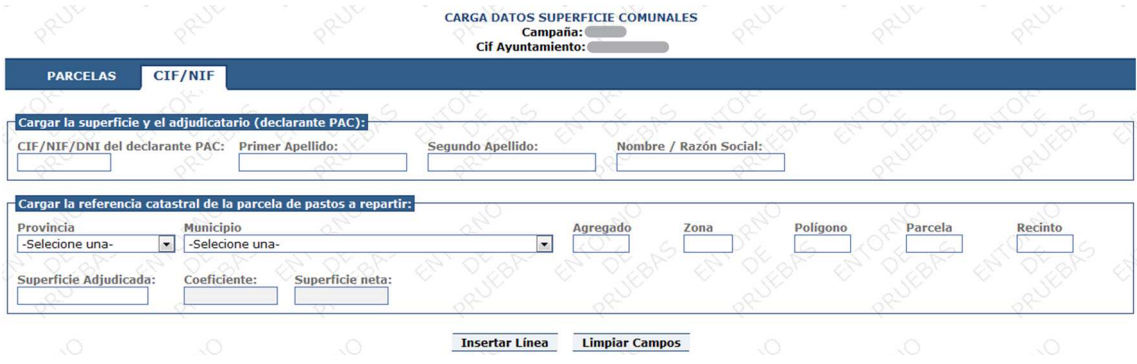

**Figura 5: Carga de datos por CIF/NIF**

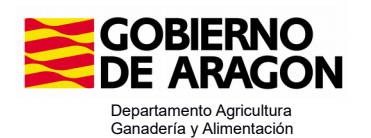

#### **4.2- Incidencias en recintos**

Cada vez que se inserte una línea, la aplicación Web comprobará los recintos introducidos, y en caso de producirse algún error frente a SIGPAC, estos aparecerán en la parte superior izquierda de la ventana, los cuales se tendrán que resolver para poder continuar:

- La superficie es superior a la superficie SIGPAC ( sup asignada>sup SIGPAC): La supericie introducida en el recinto es superior a la de SIGPAC. Entre paréntesis muestra la supericie asignada frente a la de SIGPAC.
- No se ha encontrado la referencia en el SIGPAC: Cuando la referencia introducida es inexistente en SIGPAC
- La suma de la supericie total de todas referencias de la parcela introducida, supera la superficie SIGPAC.

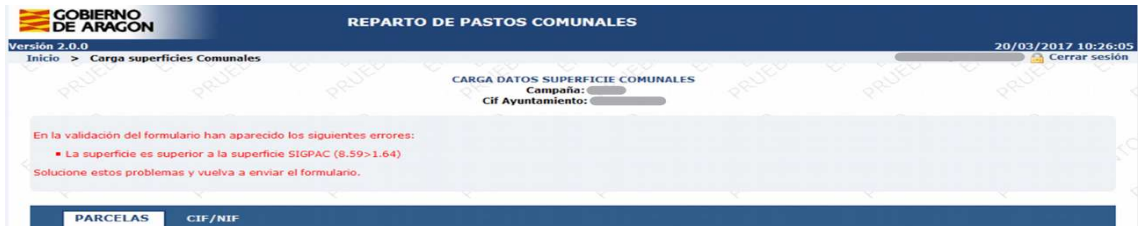

**Figura 6: Ejemplo de incidencia de en la carga de datos de supericies**

#### **4.3- Mensajes informaivos en recintos**

- Parcela incorrecta (ref – NIF) Error: La supericie es superior a la supericie SIGPAC (sup adi>sup SIGPAC): En la carga de la campaña anterior, pueden existir recintos que tengan modificación de superficie. En estos casos los recintos no se cargarán y se mostrará un mensaje informativo en la parte superior izquierda. Los recintos se tendrán que cargar de forma manual.

Una vez validados los datos, irán apareciendo en la parte inferior de la ventana en forma de lista. Los cuales se podrán modificar,  $\Box$  duplicar 0  $\blacksquare$  eliminar presionando en los botones correspondientes, que se muestran al final de cada registro.

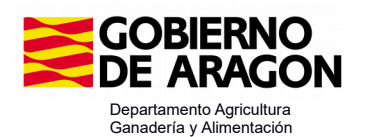

#### 4.3.1 Modificar datos ya cargados:

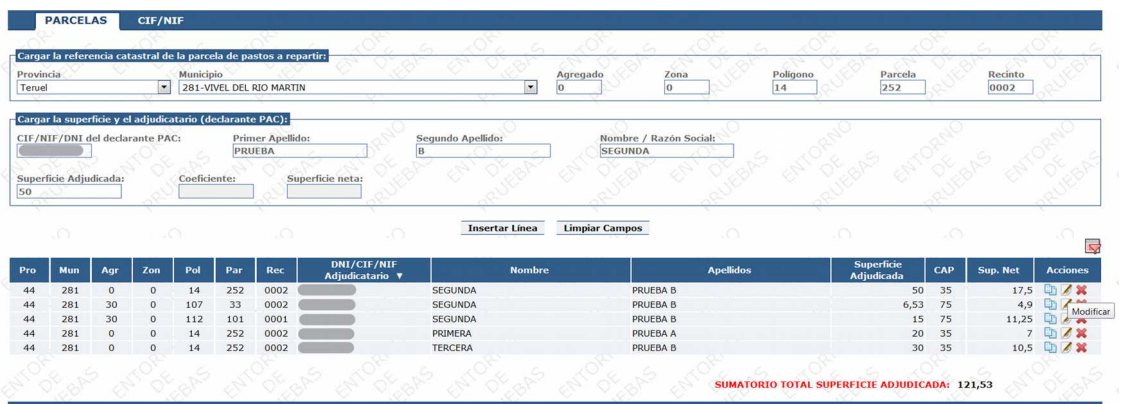

Al picar en el icono de modificar  $\blacksquare$ , en la parte de arriba, aparecen los datos de la línea, y a quien se ha asignado.

Se graba el dato que se quiera modificar, y se pica en el botón de "Modificar línea"

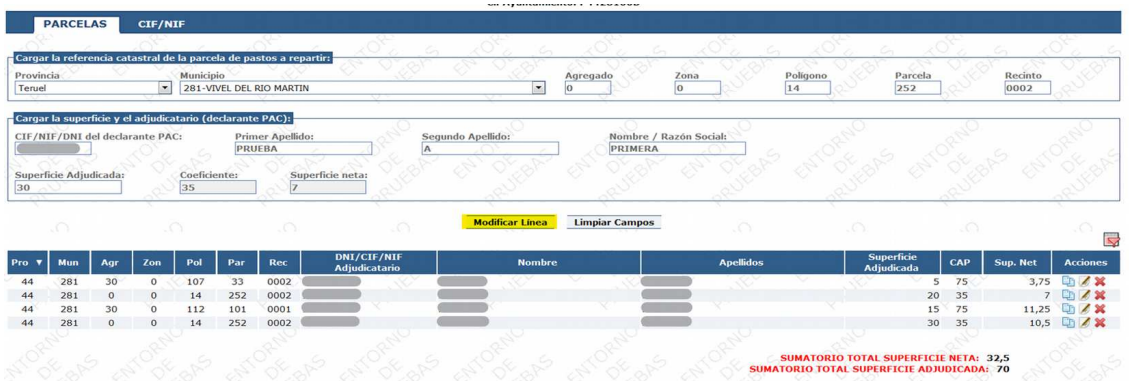

#### Modificar un recinto de un NIF a otro:

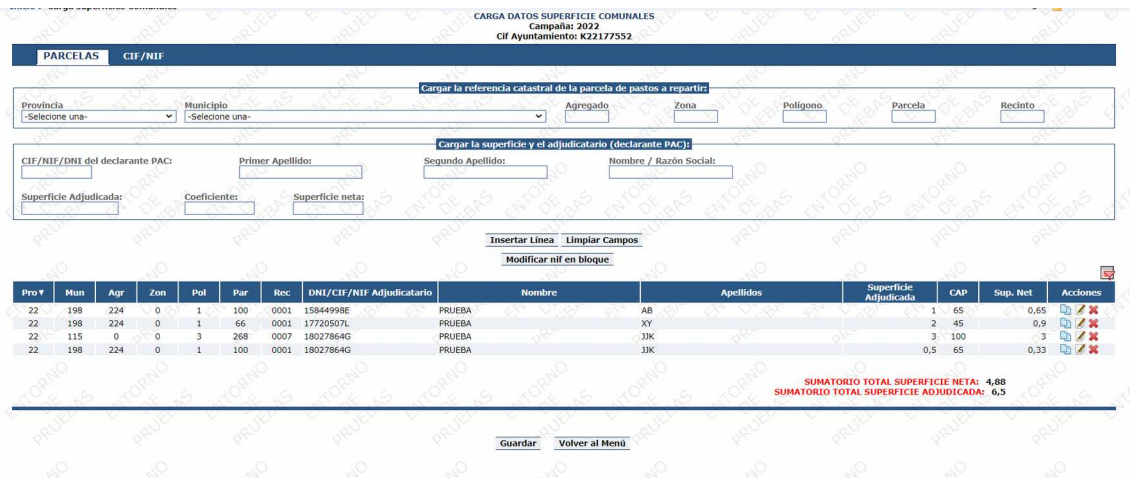

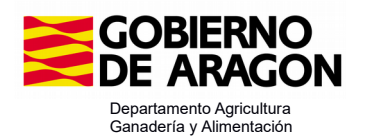

Primero puedo filtrar los recintos de un NIF. Picar en el icono "Filtro Avanzado"

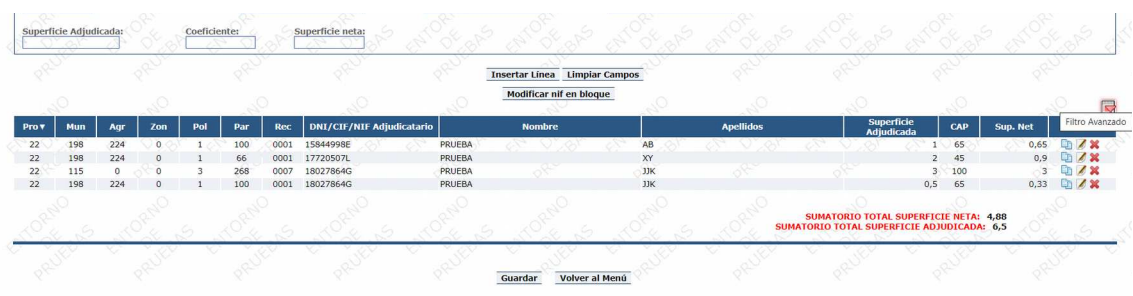

Entonces sale la parte para cumplimentar los datos del filtro avanzado

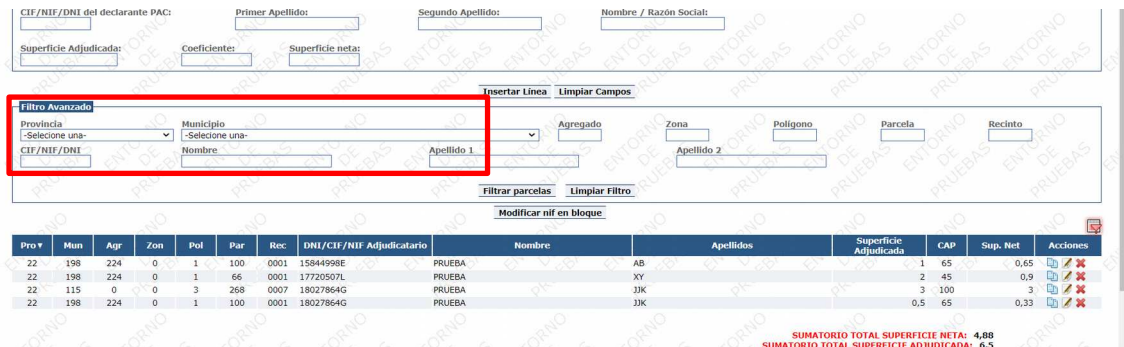

Grabar el NIF y picar en "Filtrar parcelas"

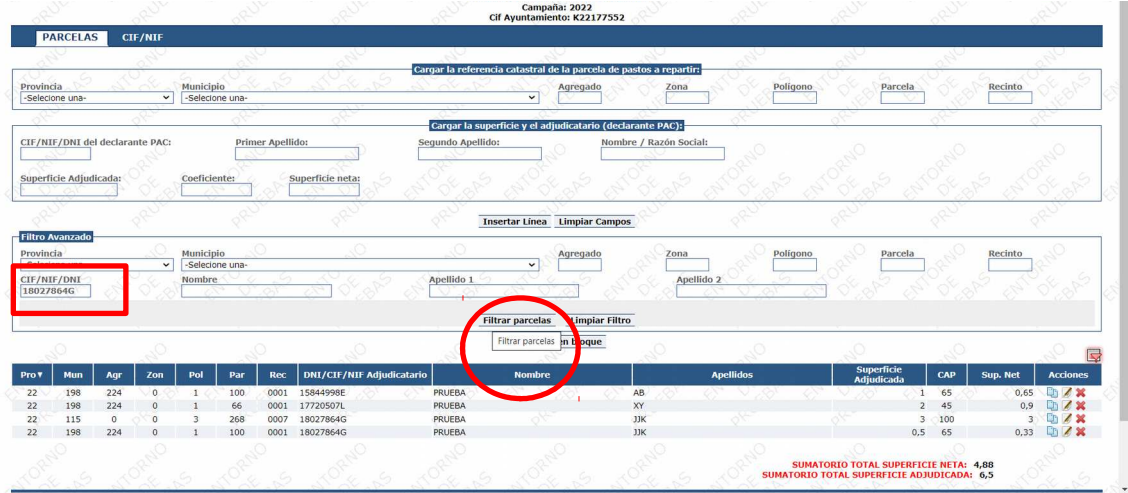

Ya aparecen las parcelas de es NIF, y se puede modificar, picando en el lápiz para modificar la línea y pasarla a otro NIF, o lo que se quiera modificar, aparecen los datos de la línea en la parte de arriba

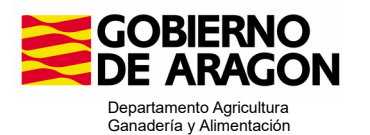

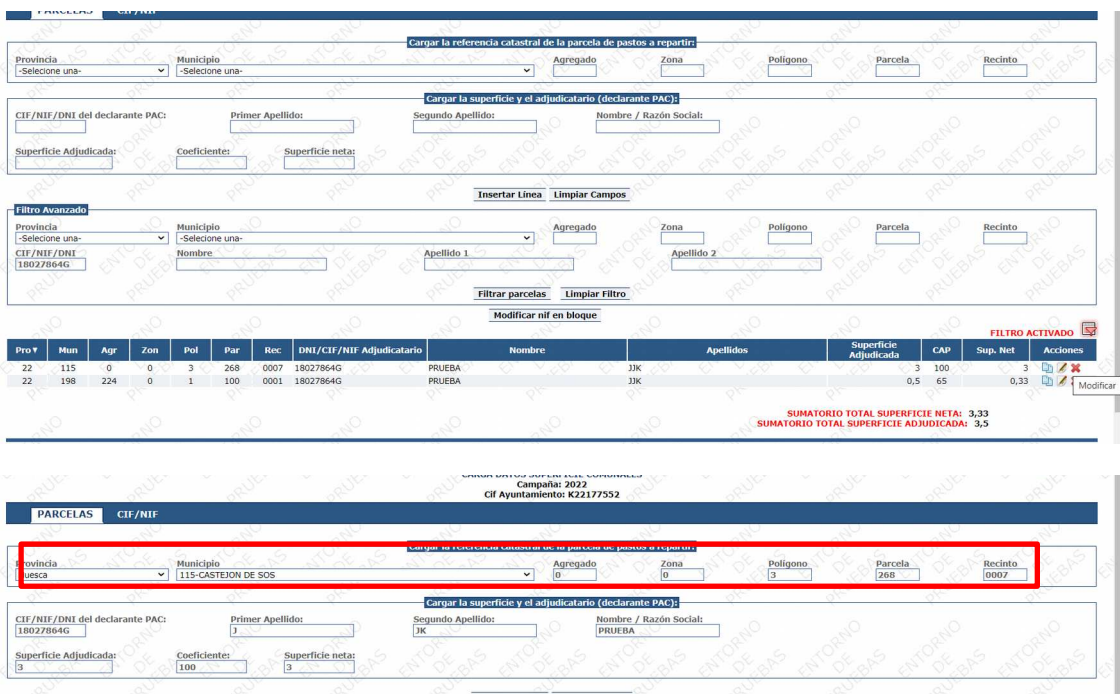

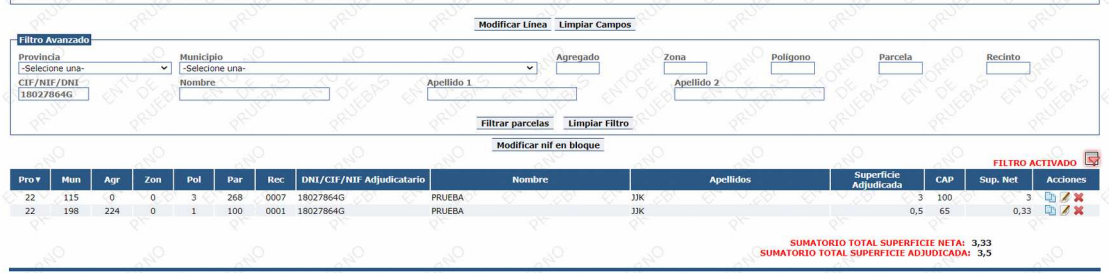

Grabar el nuevo NIF, nuevos apellidos y nombre, en la parte "Cargar la supericie y el adjudicatario" y darle a "Modificar línea"

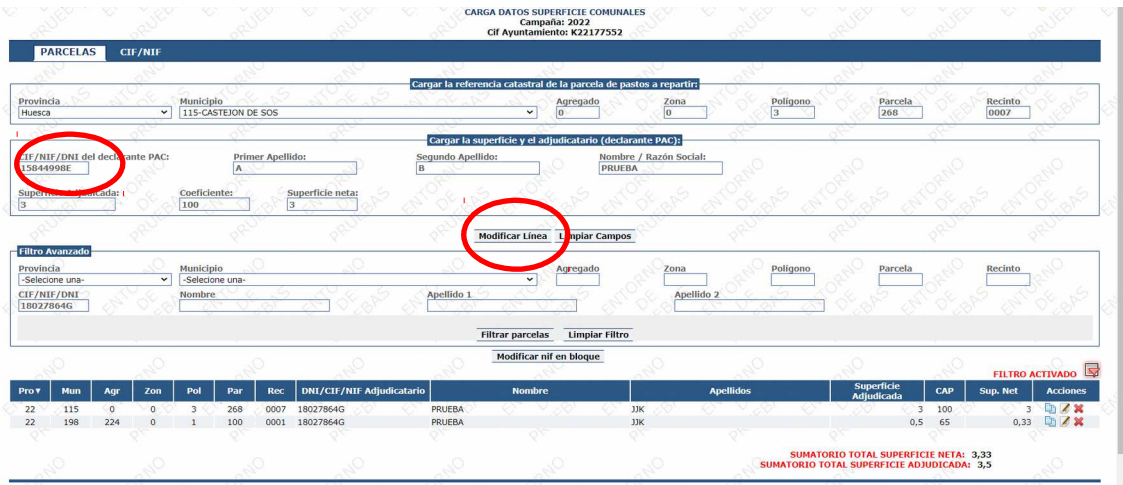

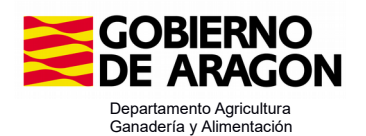

#### El recinto desaparece del NIF inicial

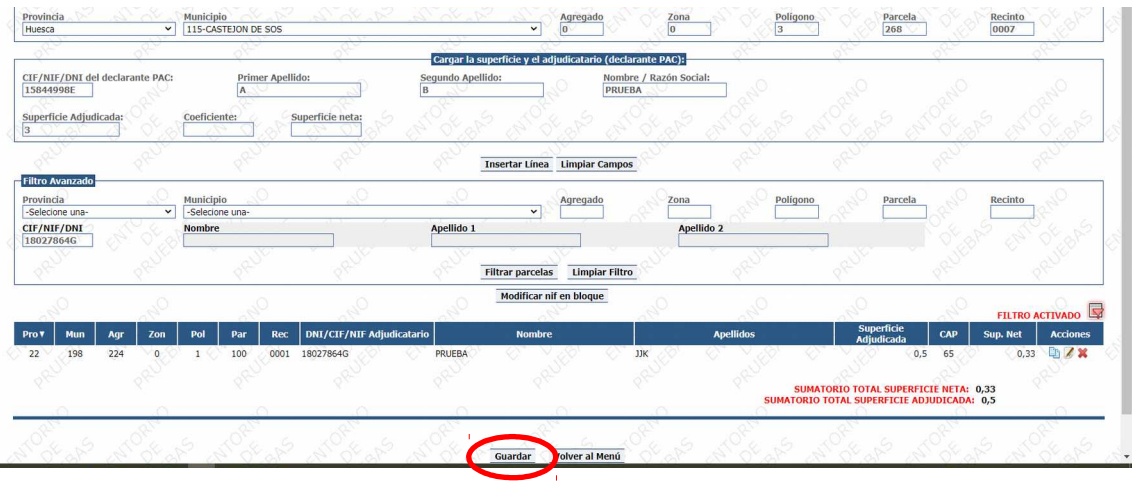

Hay que guardar, y saldrá este mensaje, y hay que aceptar.

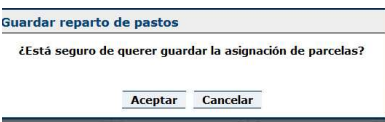

y al volver al menú, ya sale el recinto adjudicado al otro NIF.

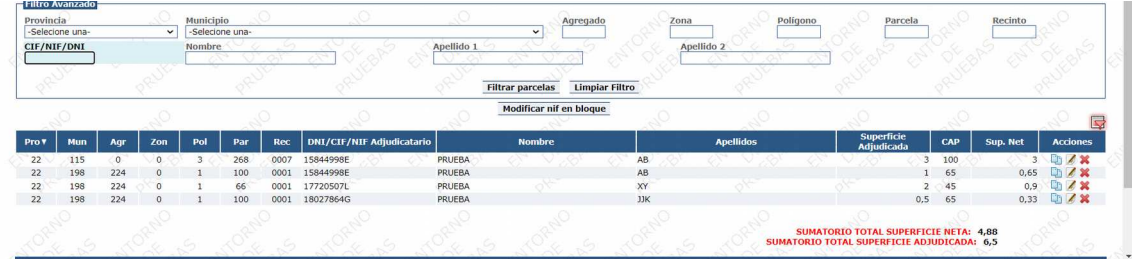

#### **Modificar NIF en bloque** (mejora respecto a la campaña pasada)

 En el caso de que los recintos asignados en la campaña anterior a un NIF, se quieran asignar todos a otro NIF, aparece un botón, que nos mostrará un formulario para realizar la modificación de NIF/CIF en bloque.

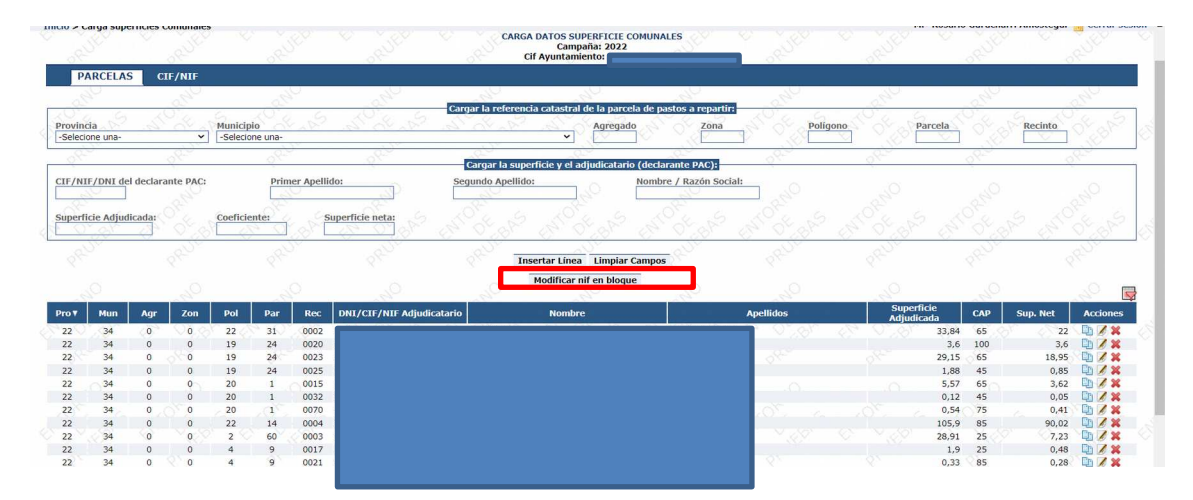

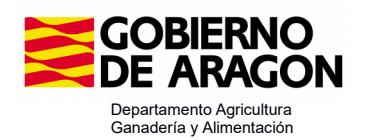

 Dicho botón nos permite mostrar u ocultar el formulario, al pulsarlo y mostrarnos el formulario, tendremos que introducir el NIF/CIF actual que queremos modificar y el NIF/CIF nuevo que le queremos dar.

Habrá que cumplimentar el NIF del que proceden los recintos, y el NIF del que va a recibir los recintos. Si está en la aplicación asociará el nombre y apellidos.

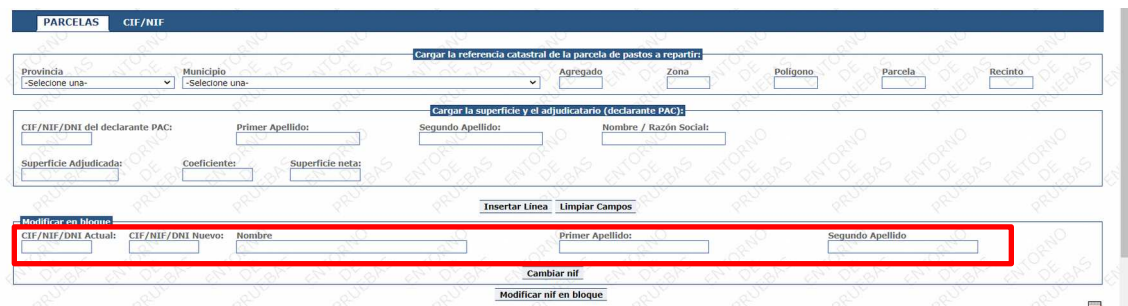

En el Caso de que el receptor sea un NIF nuevo, si no se cumplimenta nombre y apellidos, sale este mensaje

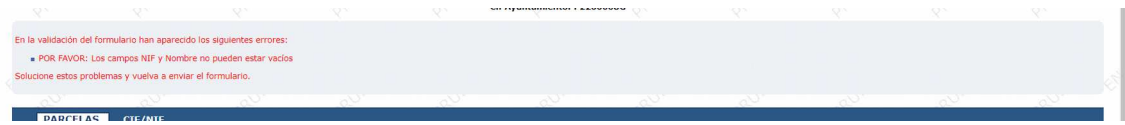

Después pulsaremos el botón cambiar NIF, y aparecerá una ventana para confirmar

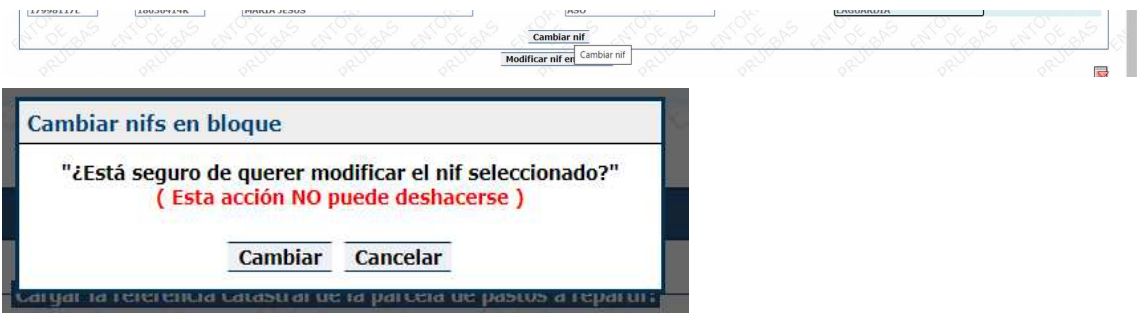

Para confirmar solo tenemos que pulsar el botón cambiar y si todo está correcto en el listado aparecerán los cambios realizados, si alguno de los datos son incorrectos aparecerán los mensajes de error en la parte superior.

En la validación del formulario han apar Error no se ha encontrado ningún resultado con el nif introducido<br>iolucione estos problemas y vuelva a enviar el formulario.

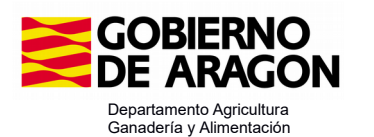

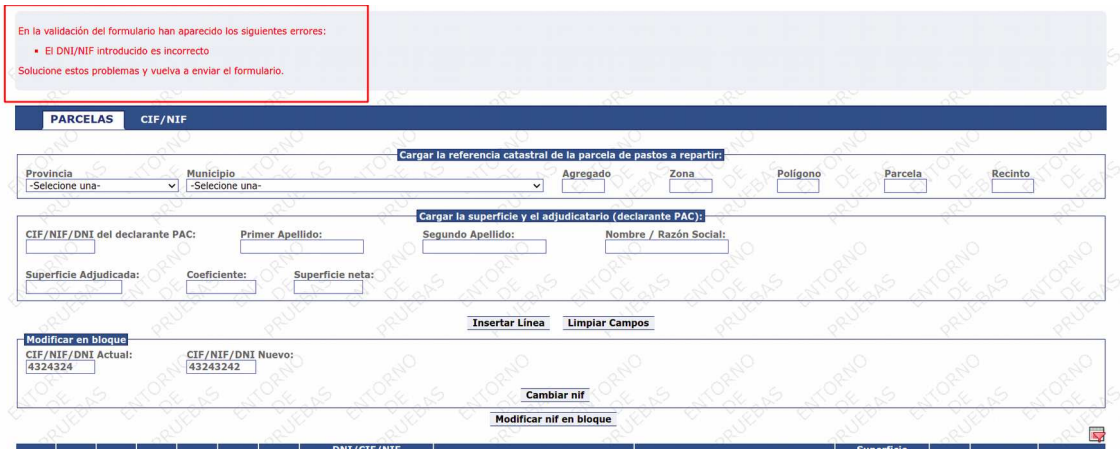

#### Eliminar un registro:

La eliminación de un registro es permanente, no se puede deshacer. Sale un mensaje avisando:

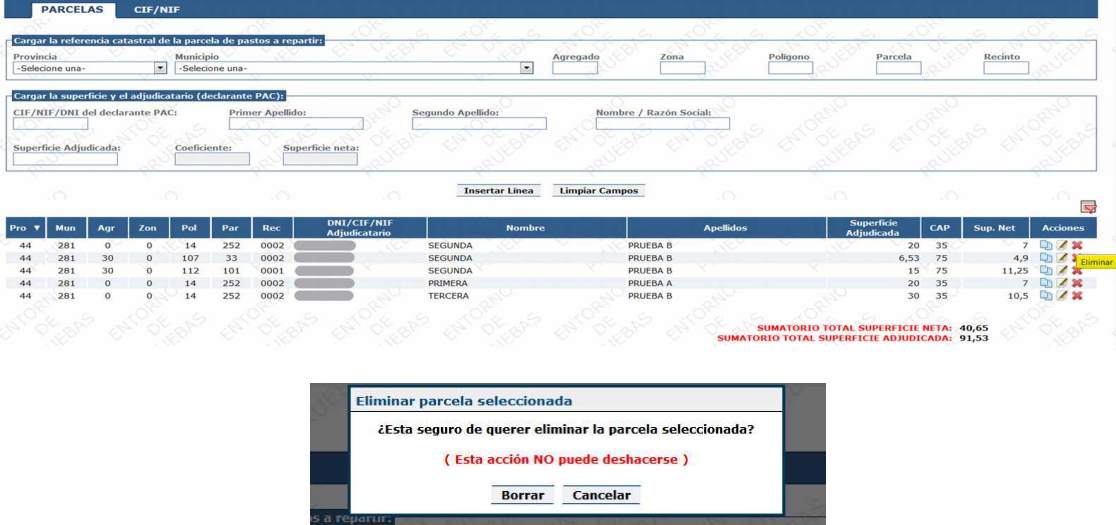

Si se quiere dar de alta de nuevo, en la parte de cargar la referencia y a quién y qué supericie insertarla "Insertar línea".

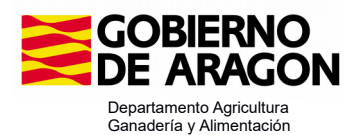

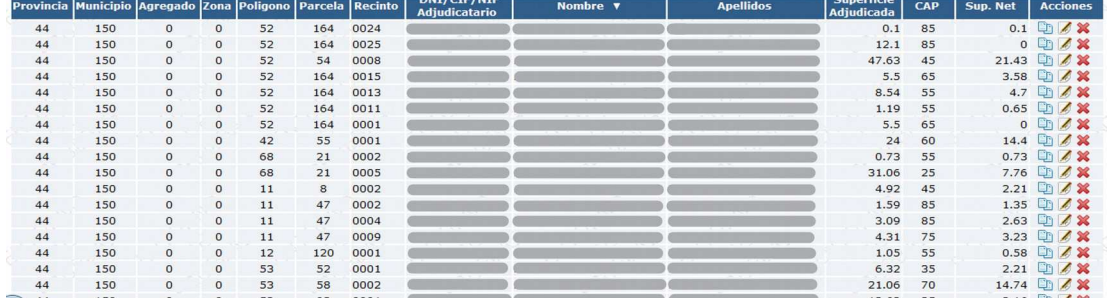

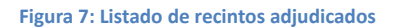

Ordenar registros: Permite ordenar el listado por columnas. Al pinchar sobre el encabezado de cada columna ordena de forma ascendente o descendente.

Filtro: Se puede establecer filtros con la opción situada en la tabla arriba a la derecha  $\overline{\mathbb{F}}$ .

Se puede filtrar por Provincia, municipio, agregado, zona, polígono, parcela, recinto, CIF/NIF, nombre.

Si existe un filtro activo, se indica en la parte superior derecha de la tabla.

Para eliminar el filtro, se pulsará el botón limpiar filtro.

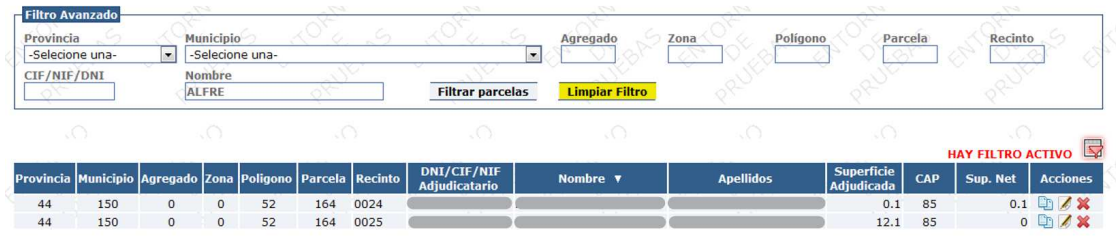

**Figura 8: Filtro acivo**

#### **4.4- Guardar y inalizar grabación**

Una vez terminada la introducción de los datos, se tendrá que proceder a grabar todos los datos en la aplicación, para ello se tendrá que presionar el botón inferior **"Guardar**", una vez conirmada la operación la aplicación volverá a la ventana de selección de CIF.

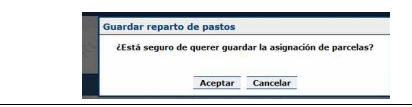

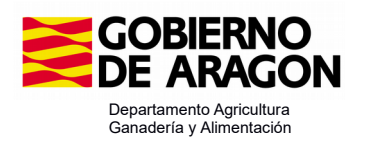

**UNA VEZ QUE SE CARGUEN DATOS EN LA APLICACIÓN DE ASIGNACIÓN, APARECERÁN NUEVAS OPCIONES DE MENÚ (volver a poner el CIF y entrar)**

-------------------------------------------------------------------------------------------------------------

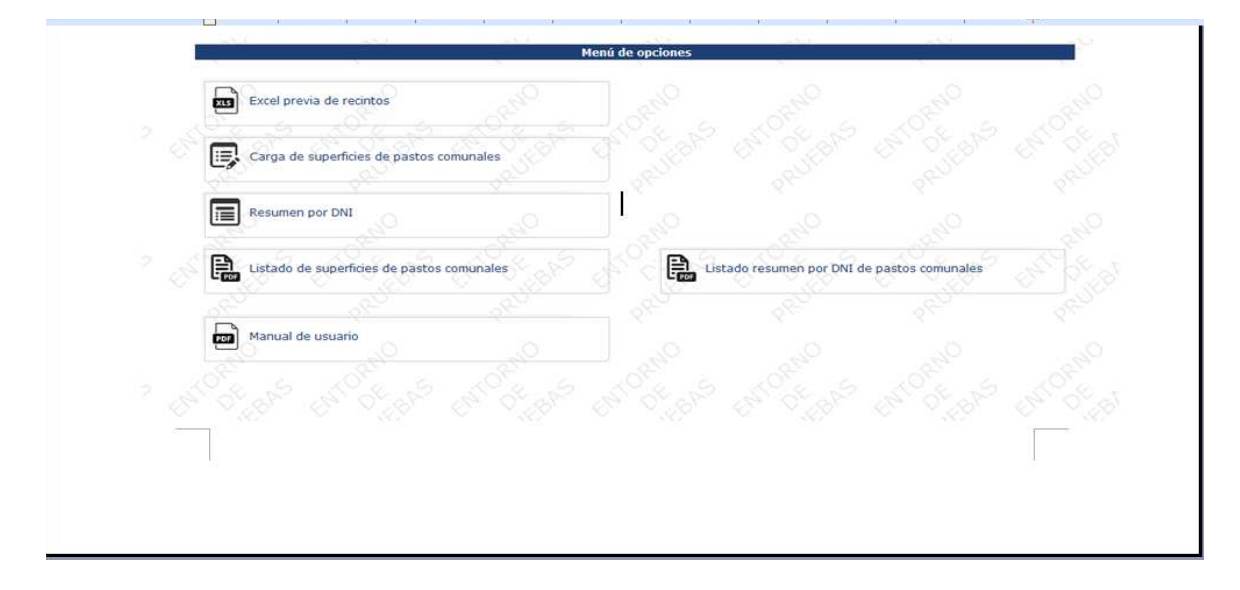

#### 5 - RESUMEN POR DNI

 $\boxed{\mathbf{R}}$  Resumen por DNI La pestaña Resumen por DNI muestra los datos por adjudicatarios con la

supericie bruta y neta. Permite extraer un pdf de cada interesado (**este documento le** 

**servirá al itular para declarar correctamente los recintos de pastos en la Solicitud Única**).

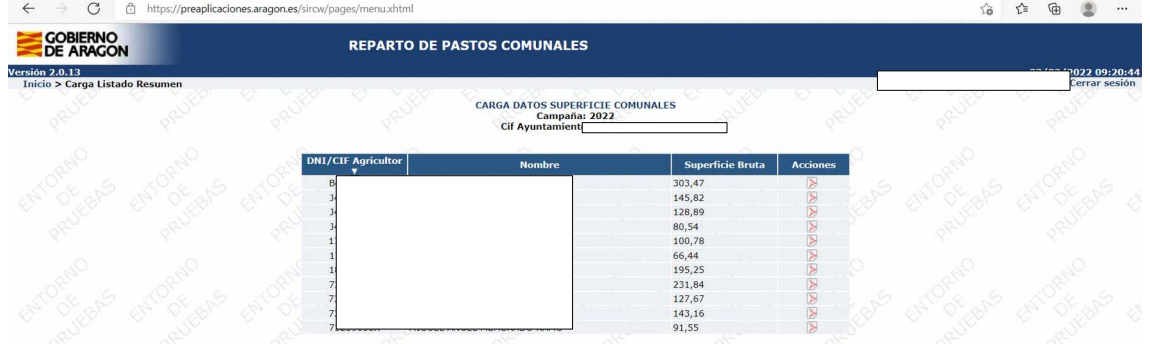

**Figura 9: Vista de la pantalla de Resumen por DNI**

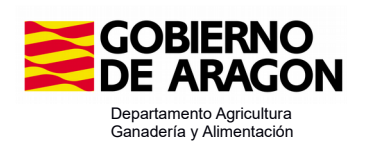

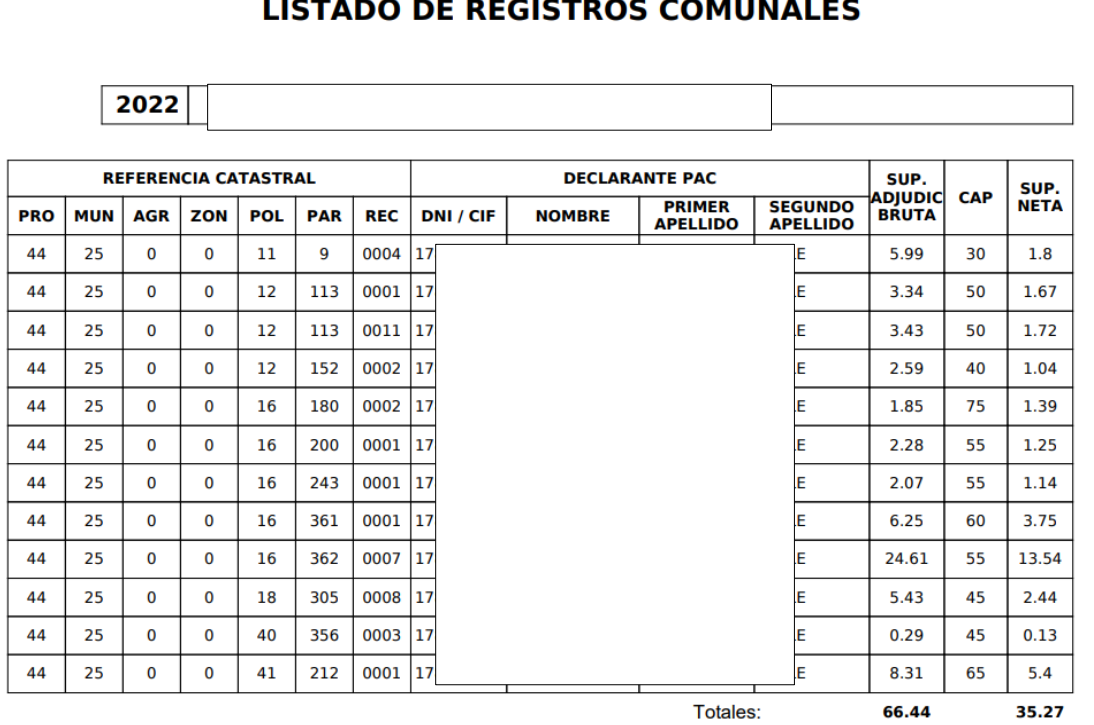

**Figura 10: Vista del pdf que sale por declarante**

## 6 - LISTADO DE SUPERFICIES DE PASTOS COMUNALES

Listado de superficies de pastos Muestra en pdf un documento con todos los declarantes por recintos, y la suma de la superficie bruta y neta adjudicadas.

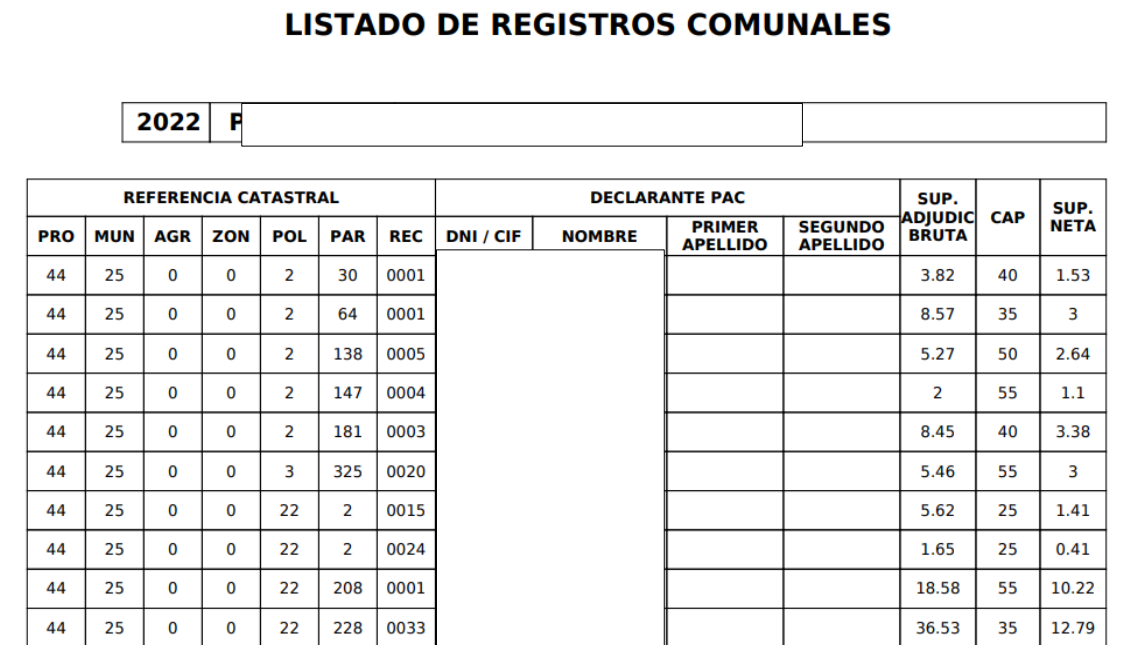

**Figura 11: Vista del pdf que sale en listado de supericies de pastos comunales**

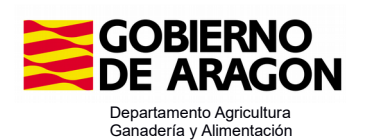

#### 7 - LISTADO RESUMEN POR DNI DE PASTOS COMUNALES

 $\begin{tabular}{|c|c|} \hline \color{red} \textbf{B} \color{black} \textbf{C} \color{black} \textbf{D} \color{black} \textbf{C} \color{black} \textbf{D} \color{black} \textbf{D} \textbf{D} \color{black} \textbf{D} \textbf{D} \color{black} \textbf{D} \textbf{D} \color{black} \textbf{D} \textbf{D} \color{black} \textbf{D} \textbf{D} \color{black} \textbf{D} \textbf{D} \color{black} \textbf{D} \color{black} \textbf{D} \color{black} \textbf{D} \color{black} \textbf{D} \color{black$ 

|<br>>s comunales Mediante esta opción se obiene un resumen por declarantes de toda la superficie asignada.

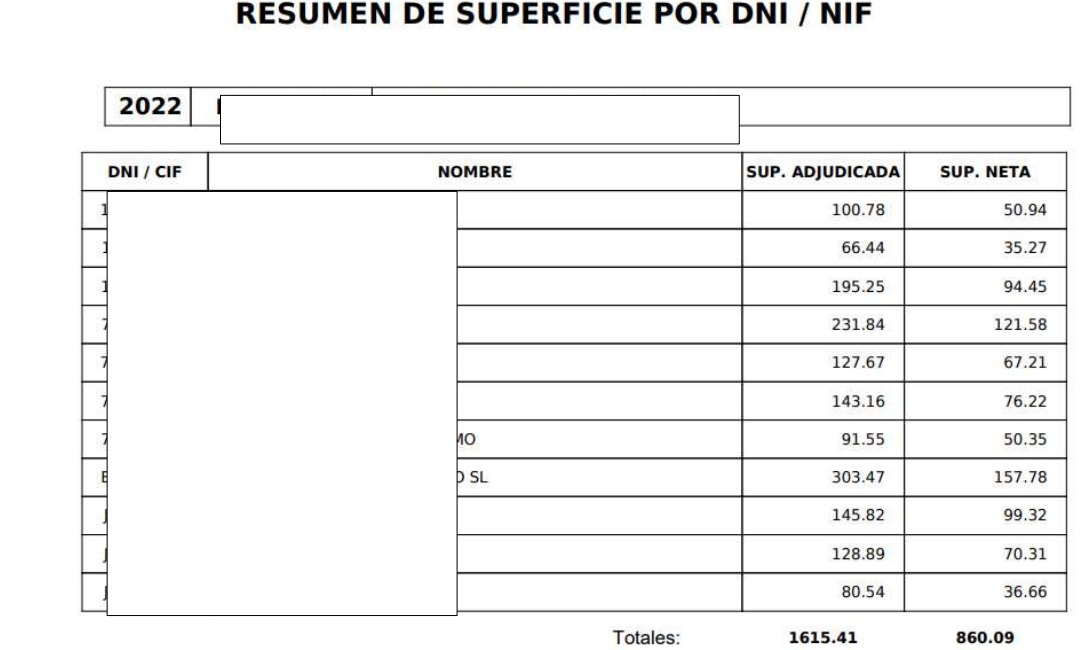

**Figura 12: Vista del pdf que sale en resumen por DNI d pastos comunale**

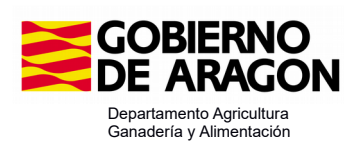

# 8- **ANEXO I: AUTORIZACION DEL PROPIETARIO DE LAS PARCELAS PARA LA GESTION DE LOS PASTOS**

## **1.- DATOS GENERALES**

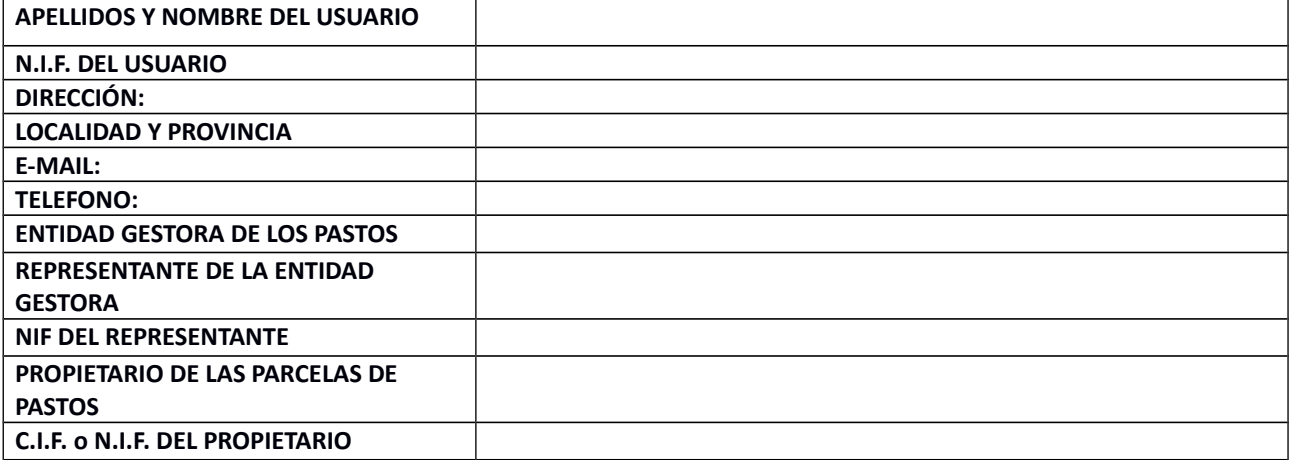

 **Firmado en \_\_\_\_\_\_\_\_\_\_\_\_\_\_\_\_\_\_\_\_, a \_\_\_ de \_\_\_\_\_\_\_\_\_\_\_\_de 2024**

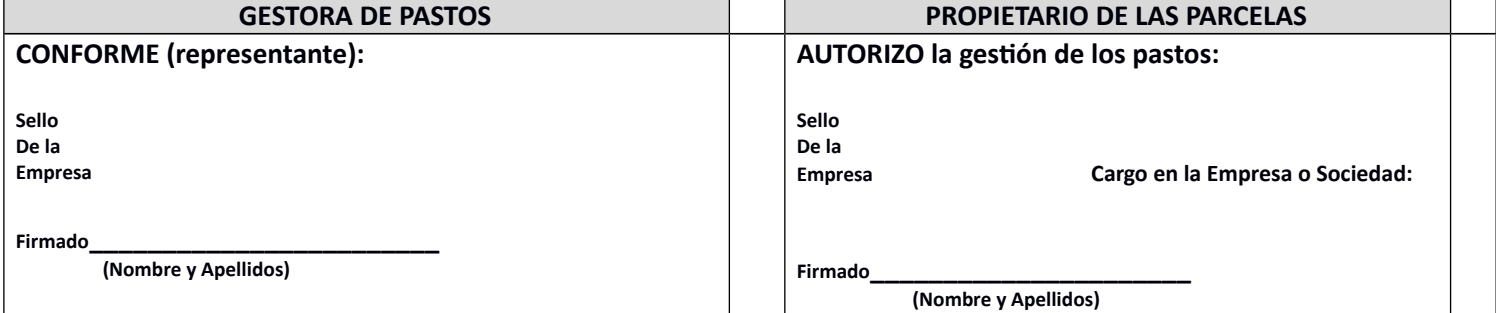

(Este documento se deberá adjuntar con la solicitud de acceso a la aplicación de Asignación Pastos Comunales cuando los propietarios de las parcelas **NO** sean los gestores directos de los pastos)